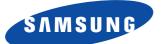

# SyncMaster 1100p SyncMaster 1100p

## **Color Monitor**

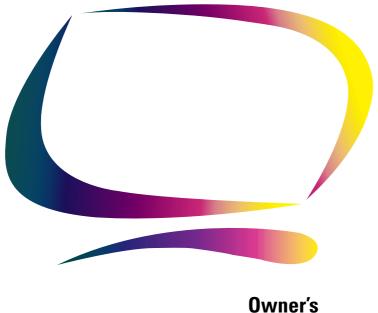

### Owner's Instructions

Download from Www.Somanuals.com. All Manuals Search And Download.

#### Information in this document is subject to change without notice. © 1999 Samsung Electronics Co., Ltd. All rights reserved.

Reproduction in any manner whatsoever without the written permission of Samsung Electronics Co., Ltd. is strictly forbidden.

Samsung Electronics Co., Ltd. shall not be liable for errors contained herein or for incidental or consequential damages in connection with the furnishing, performance, or use of this material.

The *Samsung logo* and *SyncMaster* are registered trademarks of Samsung Electronics Co., Ltd.; *Microsoft, Windows* and *Windows NT* are registered trademarks of Microsoft Corporation; *VESA, DPMS* and *DDC* are registered trademarks of Video Electronics Standard Association; the *ENERGY STAR* name and logo are registered trademarks of the U.S. Environmental Protection Agency (EPA). As an ENERGY STAR Partner, Samsung Electronics Co., Ltd. has determined that this product meets the ENERGY STAR guidelines for energy efficiency. All other product names mentioned herein may be the trademarks or registered trademarks of their respective owners.

## Contents

| Safety Instructions            | 2    |
|--------------------------------|------|
| Unpacking Your Monitor         |      |
| Setting up Your Monitor        | 4    |
| Connecting Your Monitor        |      |
| Plug and Play                  |      |
| Installing the Video Driver    | 5    |
| Installing the Video Driver    | 5    |
| Windows <sup>®</sup> 95        | 6    |
| Self-Test Feature Check (STFC) | 6    |
| Getting Help                   |      |
| Warm-up Time                   |      |
| Adjusting Your Monitor         |      |
| User Controls                  |      |
| Automatic Save                 |      |
| Direct-Access Feature          |      |
| OSD Lock/Unlock                |      |
| Information                    |      |
| Menu Features                  |      |
| Position                       |      |
| Size                           |      |
| Zoom                           |      |
| Parallel/Rotation              |      |
| Pincushion/Trapezoid           |      |
| Pinbalance                     |      |
|                                |      |
| Linearity                      |      |
| Color                          |      |
| Clear Moire                    |      |
| Focus                          |      |
| Convergence                    |      |
| Degauss                        |      |
| Recall                         |      |
| User-Delete                    |      |
| Sync. Input Type               |      |
| Video Input Level              |      |
| D-SUB/BNC                      |      |
| Menu Position                  |      |
| Menu Duration                  |      |
| Languages                      |      |
| Appendix                       |      |
| PowerSaver                     | . 22 |
| Troubleshooting                | . 23 |
| Specifications                 |      |
| Pin Assignments                | . 25 |
| Display Modes                  | . 26 |
| Index                          | . 27 |
|                                |      |

English

## **Safety Instructions**

1 Before connecting the AC power cord to the DC adapter outlet, make sure the voltage designation of the DC adapter corresponds to the local electrical supply. 2 Never insert anything metallic into the monitor openings. Doing so may create the danger of electric shock. 3 To avoid electric shock, never touch the inside of the monitor. Only a gualified technician should open the monitor's case. 4 Never use your monitor if the power cord has been damaged. Do not allow anything to rest on the power cord, and keep the cord away from areas where people can trip over it. 5 Be sure to hold the plug, not the cord, when disconnecting the monitor from an electric socket. 6 Openings in the monitor cabinet are provided for ventilation. To prevent overheating, these openings should not be blocked or covered. Also, avoid using the monitor on a bed, sofa, rug, or other soft surface. Doing so may block the ventilation openings in the bottom of the cabinet. If you put the monitor in a bookcase or some other enclosed space, be sure to provide adequate ventilation. 7 Put your monitor in a location with low humidity and a minimum of dust. 8 Do not expose the monitor to rain or use it near water (In kitchens, near swimming pools, etc.). If the monitor accidentally gets wet, unplug it and contact an authorized dealer immediately. You can clean the monitor with a damp cloth when necessary, but be sure to unplug the monitor first. Place the monitor on a solid surface and treat it carefully. The screen is made of glass and can 9 be damaged if dropped or hit sharply. 10 Locate your monitor near an easily accessible AC outlet. 11 If your monitor does not operate normally – in particular, if there are any unusual sounds or smells coming from it - unplug it immediately and contact an authorized dealer or service center High temperature can cause problems. Don't use your monitor in direct sunlight, and keep it 12 away from heaters, stoves, fireplaces, and other sources of heat. Unplug the monitor when it is going to be left unused for an extended period of time. 13 Unplug your monitor from the AC outlet before any service. 14

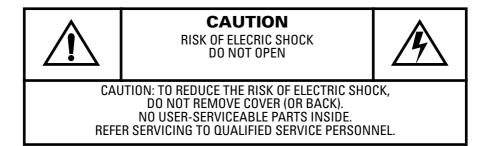

## **Unpacking Your Monitor**

Please make sure the following items are included with your monitor. If any items are missing, contact your dealer.

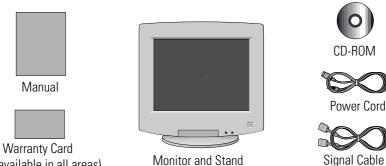

(Not available in all areas)

### **Connecting Your Monitor**

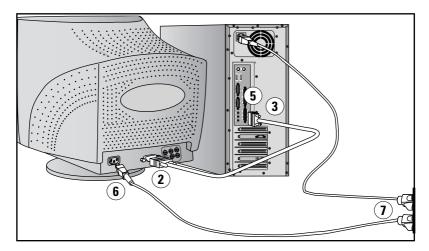

#### Figure 1. Cable connections

- 1 Turn off your computer and unplug its power cord.
- 2 Connect the signal cable to the D-SUB or BNC signal port on the back of your monitor.
- **3** If you are using an IBM-compatible computer, skip to step 5. If you are using a Macintosh computer, connect the other end of the signal cable to a Macintosh adapter.
- 4 Follow the instructions included with your adapter to set the pins on your adapter, if necessary.
- **5** Connect the signal cable (with an adapter, if necessary) to the video port on the back of your computer. This port might be directly attached to your computer, or it might be part of a video adapter, video card, or graphics card.
- **6** Connect the power cord for your monitor to the power port on the back of the monitor.
- **7** Plug the power cords of your computer and your monitor into a nearby outlet.
- 8 Turn on your computer and monitor. If your monitor displays an image, installation is complete.

## **Plug and Play**

Our adoption of the new VESA<sup>®</sup> Plug and Play solution eliminates complicated and time consuming setup. It allows you to install your monitor in a Plug and Play compatible system without the usual hassles and confusion. Your PC system can easily identify and configure itself for use with your display. This monitor automatically tells the PC system its Extended Display Identification (EDID) data using Display Data Channel (DDC) protocols so the PC system can automatically configure itself to use the flat panel display. If your PC system needs a video driver, following the instructions given below according to the operating system your computer uses.

## Installing the Video Driver

When prompted by the operating system for the monitor driver, insert the Driver diskette included with this monitor. Driver installation is slightly different from one operating system to another. Follow the directions as appropriate for the operating system you have.

## Windows<sup>®</sup> 2000 and Windows<sup>®</sup> 98

- 1 Windows<sup>®</sup> 2000 and Windows<sup>®</sup> 98 will auto-detect your new monitor and start the "Add New Hardware Wizard" if the drivers are not already installed. Click the **NEXT** button to search for drivers.
- 2 Check the diskette drive box to install the drivers off the diskette provided with your monitor and click **NEXT**.
- **3** Confirm that Windows found the driver on the diskette and click **NEXT** again to install the driver.

To manually install or update the driver, follow the directions below:

- 1 Click on START, SETTINGS, CONTROL PANEL, DISPLAY SETTINGS tab, ADVANCED, MONITOR tab, CHANGE. This will start the "Add New Hardware Wizard".
- 2 Follow the same directions as given in the steps in the section above.

#### Windows<sup>®</sup> 95

To determine the version of Windows<sup>®</sup> 95 that your computer uses, right click on the **My Computer** icon on the Windows desktop and select **Properties**. The version number can be seen on the **General** section under "System:". Follow the directions given below according to the version of your Windows<sup>®</sup> 95 operating system:

#### Version 4.00.950A

- 1 Click on START, SETTINGS, CONTROL PANEL, DISPLAY SETTINGS tab, CHANGE DISPLAY TYPE, CHANGE, HAVE DISK.
- **2** Type the diskette drive letter in the box and click **OK**.

#### Version 4.00.950B

- 1 Click on START, SETTINGS, CONTROL PANEL, DISPLAY, ADVANCED PROPERTIES, MONITOR tab, HAVE DISK.
- **2** Type the diskette letter in the box and click **OK**.

## Self-Test Feature Check (STFC)

Your monitor provides a self test feature that allows you to check whether your monitor is functioning properly. If your monitor and computer are properly connected but the monitor screen remains dark and the power indicator is blinking, run the monitor self-test by performing the following steps:

- 1
- Turn off both your computer and the monitor.
- **2** Unplug the video cable from the back of the computer.
- 3 Turn on the monitor.

If the monitor is functioning properly, you will see a white box with a red border and black text inside as shown in the following illustration:

## **Setting up Your Monitor**

English

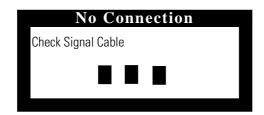

#### Figure 2. Monitor self test screen

The three boxes inside the border are red, green and blue. Failure of any of the boxes to appear indicates a problem with your monitor. This box also appears during normal operation if the video cable becomes disconnected or damaged.

Turn off your monitor and reconnect the video cable; then turn on both your computer and the monitor.

If your monitor screen remains blank after using the previous procedure, check your video controller and computer system; your monitor is functioning properly.

### **Getting Help**

Δ

If your monitor does not display an image, check your cable connections and refer to Troubleshooting on page 23.

### Warm-up Time

All monitors need time to become thermally stable the first time you turn them on each day. Therefore, to achieve more accurate adjustments for parameters, allow the monitor to warm (be on) for at least 30 minutes before making any screen adjustments.

### **User Controls**

Your samsung SyncMaster computer monitor allows you to easily adjust the characteristics of the image being displayed. All of these adjustments are made using the control buttons on the front of the monitor. These buttons operate the on-screen menu, which shows you the monitor's settings and allows you to change those settings.

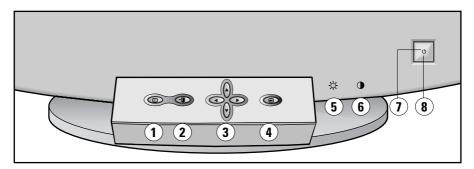

Figure 3. User control locations

#### 1 Information ( 👔 ) button

Use this button to show the horizontal and vertical frequencies and the resolution received from your computer or video board.

#### **2** EXIT ( →**□** ) button

Use this button to Exit the active menu or the OSD.

#### 3 $\blacktriangle$ , $\triangledown$ , $\triangleleft$ , $\triangleright$ buttons

These buttons allow you to highlight and adjust items in the menu. All menus automatically save your adjustments 3 seconds after you stop adjusting the setting.

#### ▲ MENU ( ← ) button

Use this button to open the OSD and activate a highlighted menu item.

#### 5 Brightness

This rotary control adjusts the overall brightness of the display image. Rotate the control to the left to increase the level of brightness, or to the right to decrease the brightness.

#### 6 Contrast

This rotary control adjusts the monitor's contrast. Rotate the rotary control to the left to increase the contrast between dark colors and light colors, or move it to the right to decrease the contrast.

#### 7 Power indicator

This light glows green during normal operation, and blinks amber once as the monitor saves your adjustments.

8 Power button

Use this button to turn the monitor on and off.

## **Automatic Save**

Whenever you open the on-screen menu and allow an adjustment window to remain active for about 3 seconds without pressing another button, the monitor automatically saves any adjustments you have made. These changes are saved into a user area in the monitor. User areas are reserved according to the signal frequency from your computer. The monitor can save adjustments for up to 10 user modes. It has 8 factory preset or preload modes, one for each signal frequency as listed in Display Modes on page 26.

If you have made no adjustments, the on-screen menu disappears and the monitor does not save anything. To exit without saving the changes you have made, press the **EXIT** ( $\rightarrow$ **I**) button before the 3 seconds elapse.

## **Direct-Access Feature**

The feature described on this page and the next page can be accessed quickly, at the touch of one button. When you finish making adjustments to a feature, push the **EXIT** ( $\rightarrow$ **I**) button to turn off the menu or allow the OSD to time out and disappear automatically.

1

## OSD Lock/Unlock

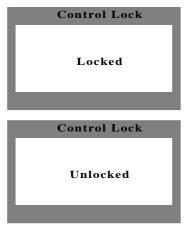

Allows you to secure the current control settings so that they cannot be inadvertently changed. You can unlock the OSD controls at any time by using the same procedure.

Push and hold the **MENU** ( ) button for 10 seconds or more to Lock or to Unlock.

1

#### Information

#### Information

Frequency Range: H: 30-115kHz V: 50-160Hz Recommended Timing: 1600x1200 / 85Hz Serial Number: The Information on this screen shows available horizontal and vertical frequencies and display resolution.

- With the menu off, push the **i** button once to see information about your monitor. The current Horizontal/Vertical frequencies received from the computer or video board is displayed along the bottom.
- 2 Push the i button once more to see the user defined timing mode.
- **3** Scroll down with the button to display the factory preset timings.
- Note: These screens do not allow any changes to the settings; they are for information only.

### **Menu Features**

The following features can all be accessed using your monitor's on-screen menu system. Follow the instructions below to adjust the features.

Once you are finished making adjustments to a feature, push the **EXIT** button to return to the then push **EXIT** again to turn off the menu.

#### Position

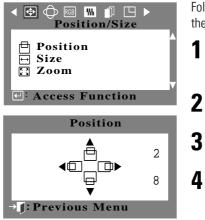

Follow these instructions to change the position of the monitor's entire display.

- With the menu off, push the € button. Push the ◀ button or ▶ button until the "Position / Size" screen is displayed.
- Push the ▲ button or ▼ button to select **Position**.
- Push the 🕢 button to open the Position adjustment screen.
- Use the ▲ and ▼ buttons to change the vertical position of the monitor's viewing area; use the ◀ and ▶ buttons to change the horizontal position of the monitor's viewing area.

1

2

3

4

1

2

3

4

#### Size

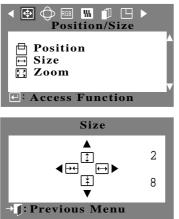

Follow these instructions to change the size of the monitor's entire display.

With the menu off, push the ← button. Push the ◀ button or ▶ button until the "Position / Size" screen is displayed.

Push the  $\blacktriangle$  button or  $\blacktriangledown$  button to select **Size**.

Push the 🕢 button to open the Size adjustment screen.

Use the ▲ and ▼ buttons to change the vertical Size of the monitor's viewing area; use the ◀ and ▶ buttons to change the horizontal Size of the monitor's viewing area.

#### Zoom

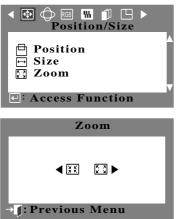

Follow these instructions to get a close-up or a longshot view of the monitor's viewing area.

- With the menu off, push the → button. Push the → button or > button until the "Position / Size" screen is displayed.
- Push the  $\blacktriangle$  button or  $\blacktriangledown$  button to select **Zoom**.
- Push the 🕢 button to open the Zoom adjustment screen.
- Use the ◀ button to decrease the screen viewing area. Use the ▶ button to enlarge the screen viewing area.

#### **Parallel/Rotation**

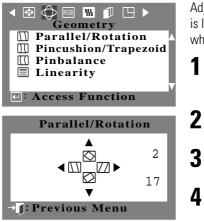

#### **Pincushion/Trapezoid**

< 🔿 🗘 🕼 🤬 👘 🗍 🗔 🕨

Adjust the parallelogram setting when the display is leaning left or right; adjust the rotation setting when the entire display is tilted left or right.

- 1 With the menu off, push the → button. Push the → button or > button until the "Geometry" screen is displayed.
  - Push the ▲ button or ▼ button to select **Parallel/Rotation**.
  - Push the 🕢 button to open the Parallel/ Rotation adjustment screen.
  - Use the  $\triangleleft$  button or  $\triangleright$  button to adjust the parallel setting; use the  $\blacktriangle$  button or  $\triangledown$  button to adjust the rotation setting.

Adjust the pincushion setting when the sides of the display are bowed in or bowed out; adjust the trapezoid setting when the top or bottom of the display is too large or small.

- With the menu off, push the 
  → button. Push the 
  → button or 
  > button until the "Geometry" screen is displayed.
  - Push the ▲ button or ▼ button to select **Pincushion/Trapezoid**.
    - Push the *e* button to open the Pincushion/Trapezoid adjustment screen.
    - Use the ◀ button or ▶ button to adjust the pincushion setting; use the ▲ button or ▼ button to adjust the trapezoid setting.

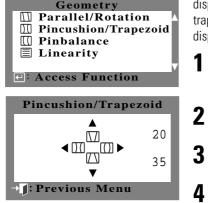

1

2

3

4

#### Pinbalance

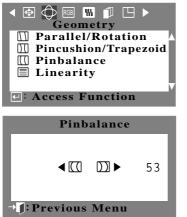

Adjust the pinbalance setting when the sides of the display are bowed towards the left or right.

- With the menu off, push the ← button. Push the ◀ button or ▶ button until the "Geometry" screen is displayed.
- Push the  $\blacktriangle$  button or  $\blacktriangledown$  button to select **Pinbalance**.

Push the e button to open the Pinbalance adjustment screen.

Use the ◀ button or ▶ button to adjust the pinbalance setting.

#### Linearity

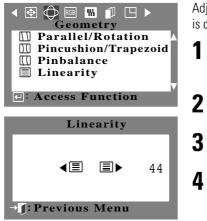

Adjust the linearity setting when the display image is compressed at the left, right or top, bottom.

- With the menu off, push the → button. Push the → button or > button until the "Geometry" screen is displayed.
- Push the ▲ button or ▼ button to select Linearity.
- Push the e button to open the Linearity adjustment screen.
- Use the ◀ button or ▶ button to adjust the vertical Linearity.

1

#### Color

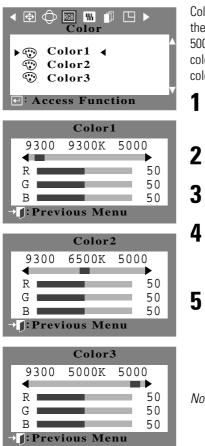

Color temperature is a measure of the "warmth" of the image colors. The available range is between 5000 to 9300K. Follow these steps to change the color temperature and adjust individual R. G. B color control

- With the menu off, push the (-) button. Push the ◀ button or ▶ button until the "Color" screen is displayed.
- Use the  $\blacktriangle$  button or  $\triangledown$  button to select Color 1. Color 2. or Color 3.
  - Push the  $(\bullet)$  button to open the "Color 1", "Color 2", or "Color 3" adjustment screen.
- The current color temperature is shown highlighted between 9300 and 5000K. Use the  $\triangleleft$  button or  $\triangleright$  button to adjust the color temperature.
- Adjust the color temperature as close to the desired temperature as possible using only the  $\triangleleft$  and  $\blacktriangleright$  buttons. To fine tune the color hue, use the  $\blacktriangle$  or  $\checkmark$  button to select **R**(ed), **G**(reen), or **B**(lue), then use the  $\triangleleft$  and  $\blacktriangleright$ buttons until you reach the desired color.

Note: Recall does not reset the color settings.

1

2

3

4

#### Clear Moiré

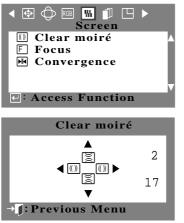

A "moire" pattern can appear on your screen, looking like a series of concentric circles or arcs. To eliminate this pattern, use the clear moiré adjustments.

- With the menu off, push the → button. Push the → button or > button until the "Screen" OSD is displayed.
- Push the ▲ button or ▼ button to select **Clear moiré**.
- Push the e button to open the clear moiré adjustment screen.
- Use the ◀ button or ▶ button to adjust horizontal moire; use the ▲ button or ▼ button to adjust vertical moire.

#### Focus

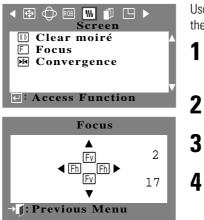

Use the focus control when the image displayed on the screen is not sharp in all areas.

- With the menu off, push the ← button. Push the ← button or ► button until the "Screen" OSD is displayed.
- Push the ▲ button or ▼ button to select **Focus**.
  - Push the 🕢 button to open the Focus adjustment screen.
- Use the  $\triangleleft$  button or  $\triangleright$  button to adjust the focus along the left and right areas of the screen. Use the  $\blacktriangle$  button or  $\blacktriangledown$  button to adjust the center area of the screen.

1

2

3

Δ

#### Convergence

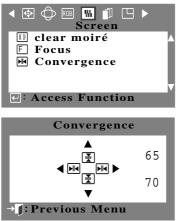

#### Degauss

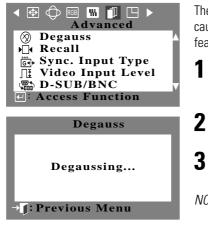

Convergence affects picture clarity. Adjust the horizontal or vertical convergence to properly align the color dots that make up the image.

With the menu off, push the 
→ button. Push the 
→ button or 
> button until the "Screen" OSD is displayed.

Push the  $\blacktriangle$  button or  $\blacktriangledown$  button to select **Convergence**.

- Push the e button to open the convergence adjustment screen.
- Use the ◀ button or ▶ button to adjust the horizontal convergence; use the ▲ button or ▼ button to adjust the vertical convergence.

The Degauss feature will remove color impurities caused by magnetic fields. Do not use the Degauss feature more than once within a 30-minute period.

- 1 With the menu off, push the → button. Push the → button or ▶ button until the "Advanced" screen is displayed.
  - Push the ▲ button or ▼ button to select **Degauss**.
- **3** Push the button to execute the degauss function. The degaussing screen will appear.
- NOTE: The monitor may buzz momentarily, the image colors may change and the image will jiggle for a few seconds. These effects are normal.
- 4 After a few seconds, the degauss main menu will return.

1

#### Recall

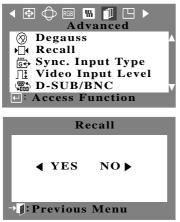

Use the recall feature to reset these monitor settings to their original levels: Position, Size, Pincushion, Trapezoid, Parallelogram, Pinbalance, Rotation, and clear moiré.

- With the menu off, push the → button. Push the → button or > button until the "Advanced" screen is displayed.
- **2** Push the  $\blacktriangle$  button or  $\blacktriangledown$  button to select **Recall**.
- **3** Push the button to open the recall selection screen.
- 4 Push the ◀ button to select YES. If you don't want to reset the monitor, use the ▶ button to select NO.
- NOTE: If you have selected "YES", all settings listed above will be reset. All other settings will remain the same.
- CAUTION: This operation resets all of the data in the user memory area for the current timing signal.

#### **User-Delete**

Push and hold **EXIT** (  $\rightarrow$ **I**) button for at least 5 seconds.

CAUTION: This operation resets all of the data in the user memory area. If this occurs, you must remake your user adjustmensts.

1

3

1

2

3

Δ

#### Sync. Input Type

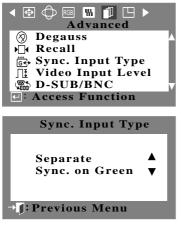

Use this menu to set your monitor to the correct type of synchronization. Select "Separate" if the computer is sending a separate synchronization signal. Select "Sync. on Green" if the computer expects the monitor to synchronize with the green signal it sends. Refer to your computer or video card user's manual to determine the correct setting.

- With the menu off, push the 
  → button. Push the 
  → button or 
  > button until the "Advanced" screen is displayed.
- Push the ▲ button or ▼ button to select Sync. Input Type.
  - Push the 🕣 button to open the sync input type selection screen.
- 4 Use the  $\blacktriangle$  button or  $\blacktriangledown$  button to select **Separate** or **Sync. on Green**.

### Advanced Advanced Degauss Recall Source Sync. Input Type Video Input Level Control Control Control Video Input Level O.7 V 1.0 V Previous Menu

Some video cards use video signals higher than 1.0 V which causes the display to be very bright. For those video cards, use this feature to select the 1.0 V Level.

- With the menu off, push the → button. Push the → button or > button until the "Advanced" screen is displayed.
- Push the ▲ button or ▼ button to select Video Input Level.
- Push the 🕢 button to open the video input level selection screen.
- Use the  $\blacktriangleleft$  or  $\blacktriangleright$  buttons to select 0.7 V or 1.0 V.

# Video Input Level

#### **D-SUB/BNC**

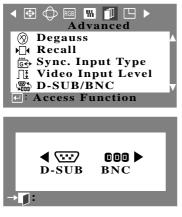

Use this menu to choose between the signal source connected to the BNC connector input and the signal source connected to the D-SUB connector input.

- 1 With the menu off, push the → button. Push the → button or > button until the "Advanced" screen is displayed.
- **2** Push the  $\blacktriangle$  button or  $\blacktriangledown$  button to select **D-SUB/BNC.**
- **3** Push the *e* button to open the D-SUB/ BNC selection screen.
- 4 Use the ◀ button or ► button to select D-SUB or BNC.
- NOTE: When you are finished, wait for a few seconds and the screen will blank then display the image from the new signal source (Other computer). A cable must be connected to both inputs to use this function.

#### Menu Position

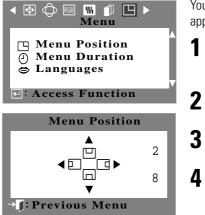

You can change the position where the OSD menu appears on your monitor.

- Push the ▲ button or ▼ button to select **Menu Position**.
- Push the 🕢 button to open the menu position adjustment screen.
- Use the  $\blacktriangle$ ,  $\blacktriangledown$ ,  $\triangleleft$  or  $\triangleright$  button to place the menu in the position you prefer.

1

#### Menu Duration

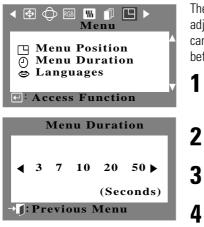

The menu will automatically turn off if no adjustments are made for a certain time period. You can set the amount of time the menu will wait before it turns off

- With the menu off, push the 🕞 button. Push the ◀ button or ▶ button until the "Menu" screen is displayed.
- Push the  $\blacktriangle$  button or  $\checkmark$  button to select Menu Duration
  - Push the 🕢 button to open the menu duration selection screen.
  - Use the  $\triangleleft$  or  $\triangleright$  buttons to select **3**, **7**, **10**, **20.** or **50** seconds. 10 seconds is the default value

#### Languages

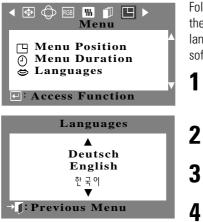

Follow these steps to change the language used in the menu. The language chosen affects only the language of the OSD. It has no effect on any software running on the computer.

- With the menu off, push the (-) button. Push the  $\triangleleft$  button or  $\triangleright$  button until the "Menu" screen is displayed.
- Push the  $\blacktriangle$  button or  $\blacktriangledown$  button to select Languages.
  - Push the *i* button to open the language selection screen
- Use the  $\blacktriangle$  button or  $\blacktriangledown$  button to select the language you would like to use. You can choose one of nine languages (English, Korean, Russian, Swedish, Portuguese, Italian, French, Spanish, or German).

### PowerSaver

This monitor has a built-in power management system called **PowerSaver**. This power management system saves energy by switching your monitor into a low-power mode when it has not been used for a certain amount of time. The available modes are "On," "Standby," "Suspend," and "Off".

This power management system operates with a VESA DPMS compliant video card installed in your computer. You use a software utility installed on your computer to set up this feature. See the table below for details.

|                                           | Normal<br>Operation        | Power-Saving Function mode (EPA/NUTEK) |                                               |                                       |  |
|-------------------------------------------|----------------------------|----------------------------------------|-----------------------------------------------|---------------------------------------|--|
| State                                     |                            | Standby Mode                           | Suspend Mode<br>Position A1                   | Power-off Mode<br>Position A2         |  |
| Horizontal Sync<br>Vertical Sync<br>Video | Active<br>Active<br>Active | Inactive<br>Active<br>Blanked          | Active<br>Inactive<br>Blanked                 | Inactive<br>Inactive<br>Blanked       |  |
| Power<br>Indicator                        | Green                      | Amber                                  | Amber/Green<br>Blinking<br>(0.5 sec interval) | Amber<br>Blinking<br>(1 sec interval) |  |
| Power<br>Consumption                      | 140W (Max.)<br>120W (Nom.) | 60W(Nom.)                              | Less than 15W                                 | Less than 3W                          |  |

#### Table 1. Power-saving modes

NOTE: This monitor automatically returns to normal operation when horizontal and vertical sync return. This occurs when you move the computer's mouse or press a key on the keyboard.

For energy conservation, turn your monitor OFF when it is not needed, or when leaving it unattended for long periods.

### Troubleshooting

Before calling for service, check the information in this section to see if you can remedy any problems yourself.

If you do need assistance, please call the phone number on the warranty card, the phone number on the back cover of this manual, or contact your dealer.

| Symptom                                                                  | Corrective Actions                                                                                                    |  |  |
|--------------------------------------------------------------------------|----------------------------------------------------------------------------------------------------|--|--|
| There is no screen image                                                 | • Check to see that both the monitor and the computer are plugged in and turned on.                                              |  |  |
| "No Connection,<br>Check Signal Cable" appears                           | • Check the signal cable connections between the computer and the monitor.                                                       |  |  |
| "Sync. Out of Range" appears                                             | • Check the maximum resolution and the frequency on the video port of your computer.                                             |  |  |
|                                                                          | • Compare these values with the data in the Display<br>Modes Timing chart, on page 26                                            |  |  |
| The image is too light or too dark                                       | • Adjust the Brightness or Contrast settings.                                                                                    |  |  |
| The image is too large or too small                                      | Adjust the Size settings.                                                                                                    |  |  |
| The colors are distorted with dark or shadowed areas                     | Activate the Degauss feature.                                                                                                    |  |  |
| The power indicator is amber, amber/<br>green blinking or amber blinking | • The monitor is using its power management system.<br>Check the power management utility on your<br>computer                    |  |  |
| You need the monitor driver software                                     | You can download the driver from the internet at<br>http: //www.samsungelectronics. com/support/<br>downloads/monitor/index.html |  |  |

Table 2. Troubleshooting problems

### **Specifications**

#### Table 3. Specifications

| Picture Tube                     | Flat face, 90° D<br>Dot pitch : <b>1100p :</b><br><b>1100p I</b><br>Anti-reflection o                                                                                                    | square type [50.8 cm (20") Vie<br>eflection<br>0.22 mm (H) / 0.14 mm (V)<br>Plus : 0.21 mm (H) / 0.14 mm (V)<br>coating with anti-electrostatic<br>persistence phosphor |                                                                              |  |
|----------------------------------|----------------------------------------------------------------------------------------------------|----------------------------------------------------------------------------------------------------|------------------------------------------------------------------------------|--|
| Synchronization                  | Horizontal:<br>Vertical:                                                                                                    | <b>1100p :</b> 30 kHz to 96 kHz<br><b>1100p :</b> 50 Hz to 160 Hz                                                                                                    | <b>1100p Plus :</b> 30 kHz to 115 kHz<br><b>1100p Plus :</b> 50 Hz to 160 Hz |  |
| Display Colors                   | Unlimited Color                                                                                                    | S                                                                                                    |                                                                              |  |
| Maximum Resolution               | Horizontal:<br>Vertical:                                                                                                    | <b>1100p :</b> 1600 Dots<br><b>1100p :</b> 1200 Lines                                                                                                    | <b>1100p Plus :</b> 1800 Dots<br><b>1100p Plus :</b> 1440 Lines              |  |
| Active Display                   | Horizontal :<br>Vertical :<br>(Active display :                                                                                                    | 393.0 ± 3 mm (15.47" ± 0.12"<br>294.5 ± 3 mm (11.60" ± 0.12"<br>size is dependent upon signal                                                                           |                                                                              |  |
| Input Signal,<br>Terminated      | Video signal: Analog video 0.7 Vpp positive at 75 $\Omega$<br>Separate sync.: TTL Level, positive or negative<br>Composite sync.: TTL Level, positive or negative<br>Sync-on-green: Composite sync 0.3 Vpp negative<br>(Video 0.7 Vpp positive) |                                                                                                    |                                                                              |  |
| Maximum Pixel Clock              | <b>1100p :</b> 205 MH                                                                                                    | z 1100p Plus: 280 MHz                                                                                                    |                                                                              |  |
| Power Supply                     | AC 100-240 Vol                                                                                                    | t ± 10%, 60 Hz / 50 Hz ± 3 Hz                                                                                                    |                                                                              |  |
| Power Consumption                | 140 Watt (Maxi                                                                                                    | mum)                                                                                                    |                                                                              |  |
| Dimensions/Weight<br>(W x D x H) | Unit: 504 x 492 x 508 mm ; 26.1 kg<br>19.8 x 19.4 x 20.0 inch ; 57.6 lbs<br>Carton: 634 x 625 x 642 mm ; 30.5 kg<br>25.0 x 24.6 x 25.3 inch ; 67.3 lbs<br>(All measurements approximate)                                                        |                                                                                                    |                                                                              |  |
| Environmental<br>Considerations  | H<br>Storage Temper                                                                                                    | perature : 32°F to 104°F (0°C t<br>lumidity : 10% to 80%<br>rature : -4°F to 113°F (-20°C<br>midity : 5% to 95%                                                         |                                                                              |  |

NOTE: Design and specifications are subject to change without prior notice.

### **Pin Assignments**

| Sync.<br>Type | 15-Pin Side of the Signal Cable<br>(Figure 1) |                 |                 | Cable Adapter<br>(Figure 2) |
|---------------|-----------------------------------------------|-----------------|-----------------|-----------------------------|
| Pin No.       | Separate                                      | Composite       | Sync on Green   | Apple MacII                 |
| 1             | Red                                           | Red             | Red             | GND-R                       |
| 2             | Green                                         | Green           | Green+Sync.     | Red                         |
| 3             | Blue                                          | Blue            | Blue            | H/V Sync.                   |
| 4             | GND                                           | GND             | GND             | Sense 0                     |
| 5             | DDC Return                                    | DDC Return      | DDC Return      | Green                       |
| 6             | GND-R                                         | GND-R           | GND-R           | GND-G                       |
| 7             | GND-G                                         | GND-G           | GND-G           | Sense 1                     |
| 8             | GND-B                                         | GND-B           | GND-B           | Reserved                    |
| 9             | Reserved                                      | Reserved        | Reserved        | Blue                        |
| 10            | GND-Sync./Self-                               | GND-Sync./Self- | GND-Sync./Self- | Sense 2                     |
|               | Raster                                        | Raster          | Raster          |                             |
| 11            | GND                                           | GND             | GND             | GND                         |
| 12            | DDC Data                                      | DDC Data        | DDC Data        | V-Sync.                     |
| 13            | H-Sync.                                       | H-Sync.         | Not Used        | GND-B                       |
| 14            | V-Sync.                                       | Not Used        | Not Used        | GND                         |
| 15            | DDC Clock                                     | DDC Clock       | DDC Clock       | H-Sync.                     |

#### Figure 1: Male Type

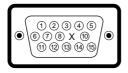

Figure 2: Male Type

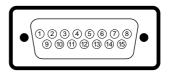

Table 5. BNC Connectors

| Pin        |               | Signals         | Signals        |  |  |
|------------|---------------|-----------------|----------------|--|--|
| Assignment | Sync-On-Green | Composite Sync. | Separate Sync. |  |  |
| R          | Red           | Red             | Red            |  |  |
| G          | Green+Sync.   | Green+Sync.     | Green          |  |  |
| В          | Blue          | Blue            | Blue           |  |  |
| H/V        | NC            | H/V Comp. Sync. | H-Sync.        |  |  |
| V          | NC            | NC              | V-Sync.        |  |  |

NC = No Connection

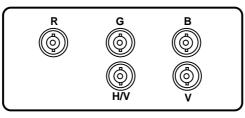

### **Display Modes**

For the display modes listed below, the screen image has been optimized during manufacture.

Table 6. Preset timing modes

| Display Mode                            | Horizontal<br>Frequency (kHz) | Vertical<br>Frequency (Hz) | Pixel Clock<br>(MHz) | Sync Polarity<br>(H/V) |
|-----------------------------------------|-------------------------------|----------------------------|----------------------|------------------------|
| IBM, VGA2, 720 x 400                    | 31.469                        | 70.087                     | 28.322               | -/+                    |
| IBM, VGA3, 640 x 480                    | 31.469                        | 59.940                     | 25.175               | _/_                    |
| VESA, 800 x 600                         | 53.674                        | 85.061                     | 56.250               | +/+                    |
| VESA, 1024 x 768                        | 68.677                        | 84.997                     | 94.500               | +/+                    |
| VESA, 1280 x 1024                       | 79.976                        | 75.025                     | 135.000              | +/+                    |
| VESA, 1280 x 1024                       | 91.146                        | 85.024                     | 157.500              | +/+                    |
| VESA, 1600 x 1200 ( <b>1100p</b> )      | 93.750                        | 75.000                     | 202.500              | +/+                    |
| VESA, 1600 x 1200 ( <b>1100p Plus</b> ) | 106.250                       | 85.000                     | 229.50               | +/+                    |
| MAC. 1152 x 870                         | 68.681                        | 75.062                     | 100.000              | _/_                    |

## Index

#### A

Advanced, 17 Automatic Save, 9

#### В

BNC, 20 Brightness, 8

#### С

CAUTION, 2 Clear moire, 16 Color, 15 Contrast, 8

#### D

Degauss, 17 D-SUB, 20

#### E

EXIT (→**「**) button, 8

#### F

Focus, 16

#### G

Geometry, 13

#### 

Information, 10 Information ((i)) button, 8

#### L

Languages, 21 Linearity, 14

#### Μ

MENU, 21 MENU ( ) button, 8 Menu duration, 21 Menu position, 20

#### Ν

No Connection, Check Signal Cable, 23

#### 0

OSD Lock/Unlock, 9

#### Ρ

Parallelogram, 13 Pinbalance, 14 Pincushion, 13 Position, 11 Power, 22 Power button, 9 Power indicator, 9 Power-off Mode, 22 Power-saving modes, 22 Preset timing modes, 26

#### R

Recall, 18 Rotation, 13

#### S

Screen, 16 Size, 12 Standby Mode, 22 Suspend Mode, 22 Sync. input type, 19 Sync. Out of Range, 23

#### Т

Trapezoid, 13 Troubleshooting, 23

#### U

User Controls, 8 User delete, 18

#### V

Video input level, 19

#### Ζ

Zoom, 12

Free Manuals Download Website <u>http://myh66.com</u> <u>http://usermanuals.us</u> <u>http://www.somanuals.com</u> <u>http://www.4manuals.cc</u> <u>http://www.4manuals.cc</u> <u>http://www.4manuals.cc</u> <u>http://www.4manuals.com</u> <u>http://www.404manual.com</u> <u>http://www.luxmanual.com</u> <u>http://aubethermostatmanual.com</u> Golf course search by state

http://golfingnear.com Email search by domain

http://emailbydomain.com Auto manuals search

http://auto.somanuals.com TV manuals search

http://tv.somanuals.com